e-KANAGAWA(逗子市)での採用試験申込方法について

1.利用者登録

電子申請システムを利用するには、利用者登録が必要です。利用者登録をしていない方 は、利用者登録から始めてください。

① e-KANAGAWA(逗子市)のメニューから「利用者登録」を選択します。

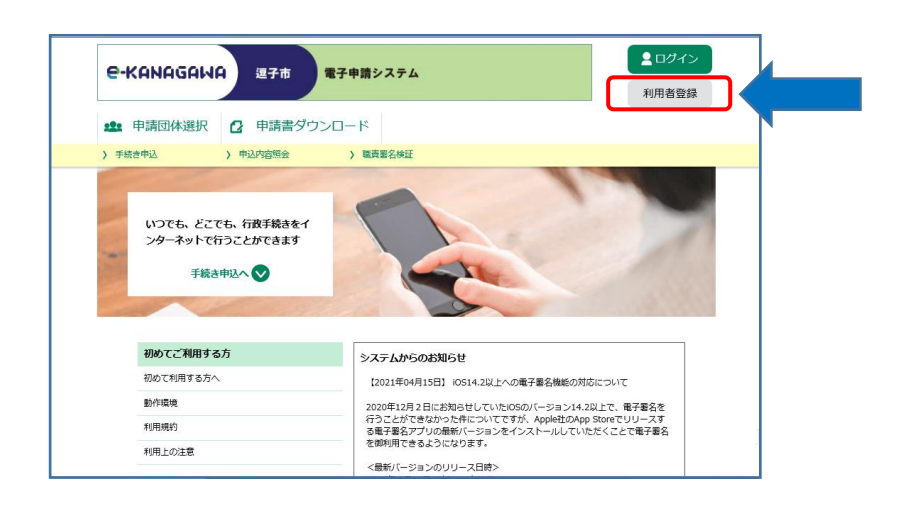

② 利用規約を確認し、「同意する」を選択します。

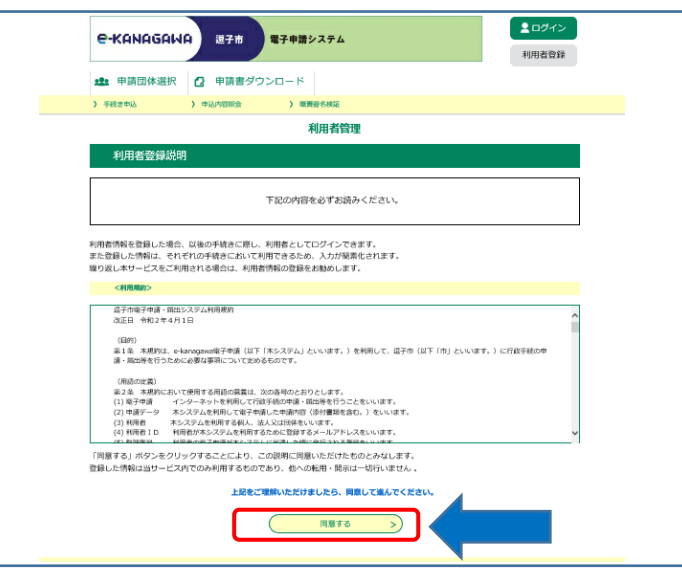

③利用者区分で個人を選択し、メールアドレスを入力して「登録する」を選択します。

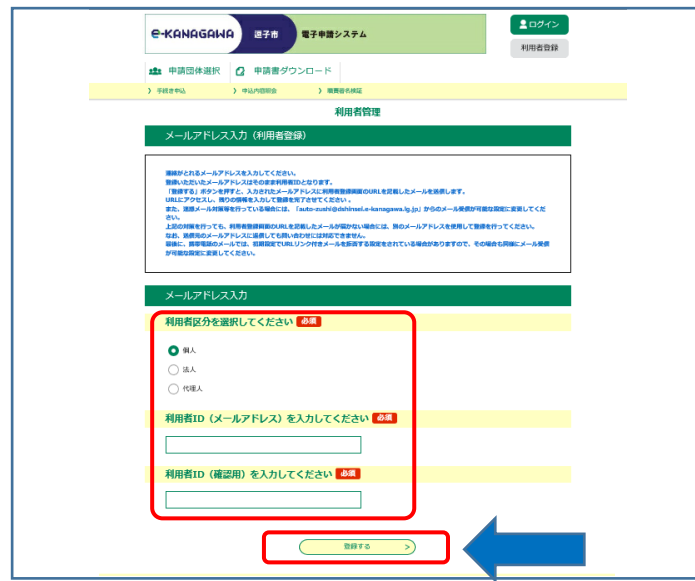

④ 登録したメールアドレスに到着したURLに接続して入力を進めてください。

「③」で入力したメールアドレス宛に登録に必要なURLが記載されたメールが届き ます。メールに記載されたURLに接続し、必要な情報を入力してください。

【到着したメール本文】

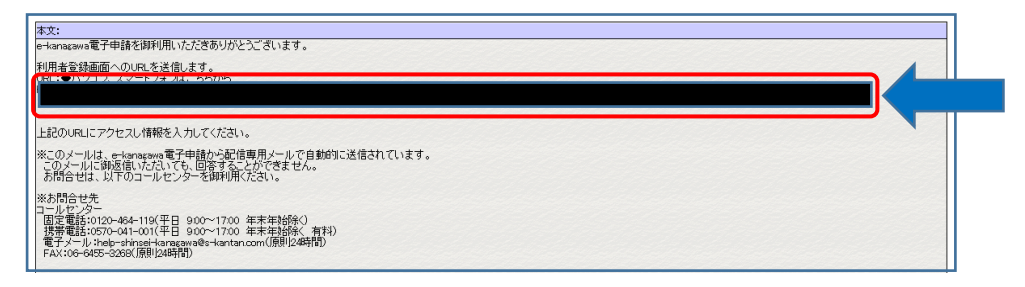

(参考:黒塗り部分にURLが表示されています。)

メールに到着したURLに接続すると、下記画面が表示されます。

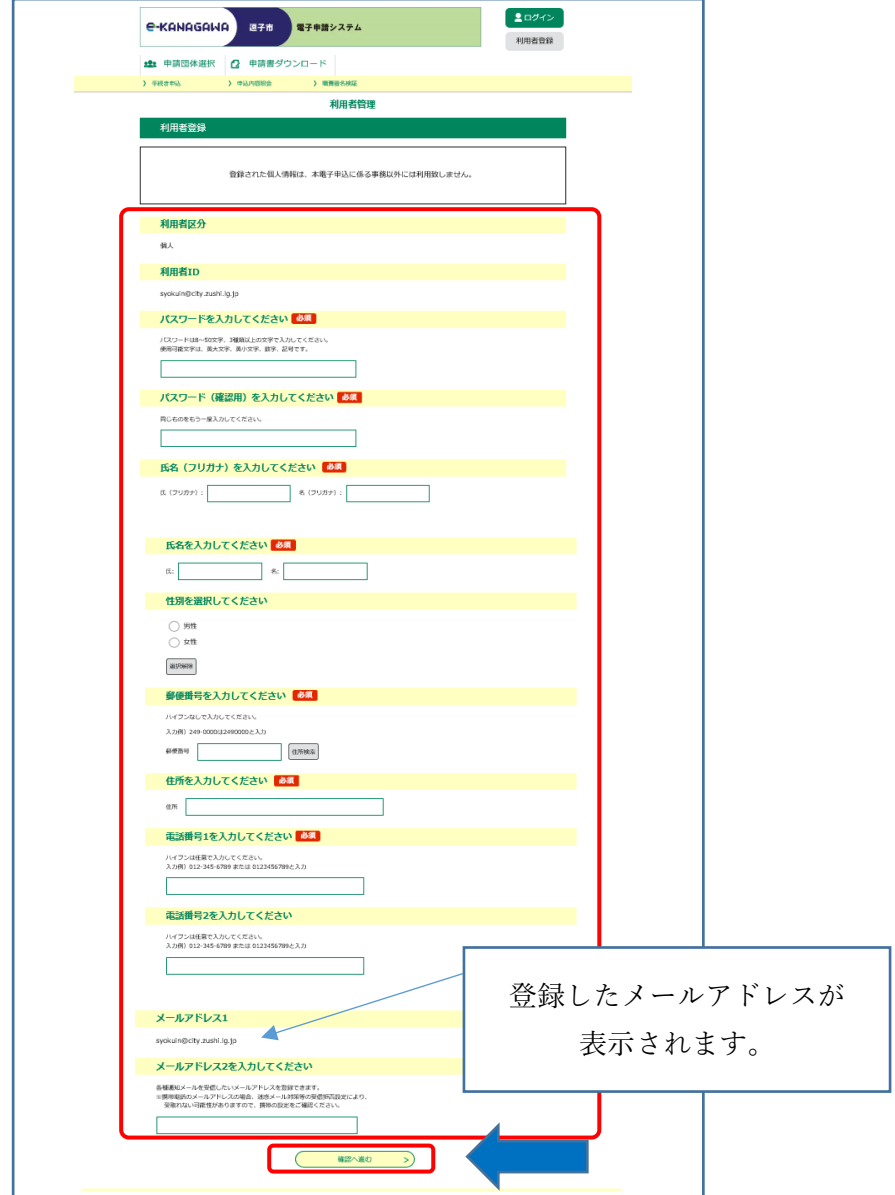

以上で利用者登録は完了です。

次に取得した利用者IDを使用し、採用試験の申込を行います。

## 2.採用試験申込

- ① e-KANAGAWA(逗子市)から「令和6年度 逗子市会計年度任用職員採用試験 【事 務職】 」を選択します。
- ② 必要項目について入力してください。
- ③ 「②」で必要項目をすべて入力後、確認へ進むと申込内容の確認画面になります。 内容を確認し、申込を行ってください。
	- ※入力に不備がある場合は警告が表示されますので、修正を行ってください。

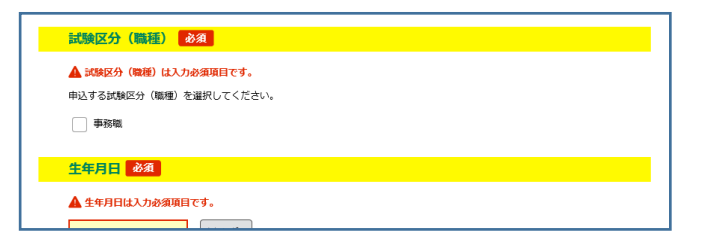

- ④ 正常に申込が完了した場合は、完了画面になりますので「整理番号」と「パスワード」 を確認ください。
- ※登録いただいたメールアドレス宛にも完了確認メールが到着しますのでご確認ください。

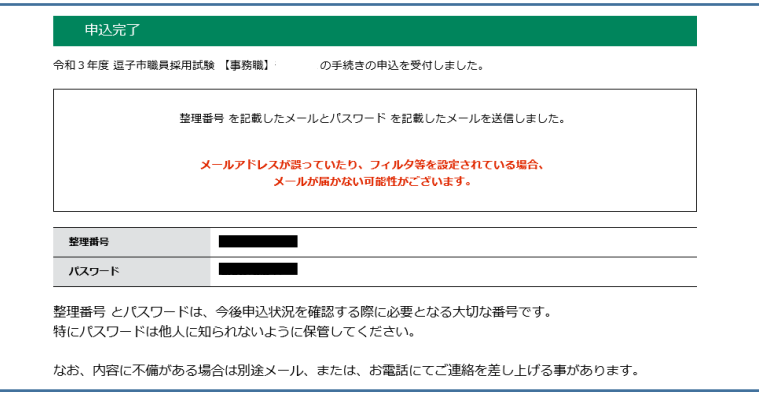

入力は以上です。

.申込書・履歴書の印刷方法

e-KANAGAWA にログインしていただき、申込内容照会を選択

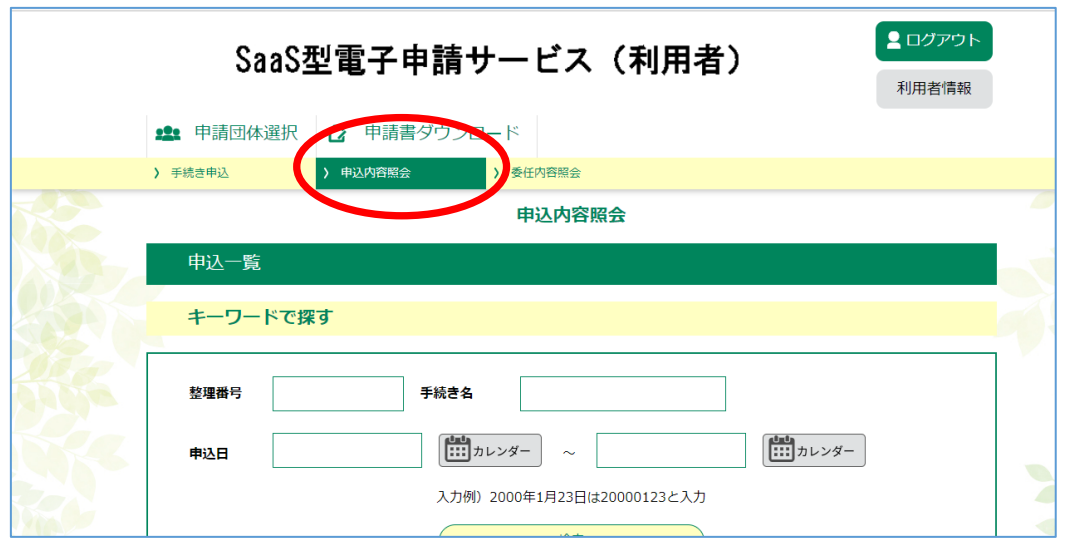

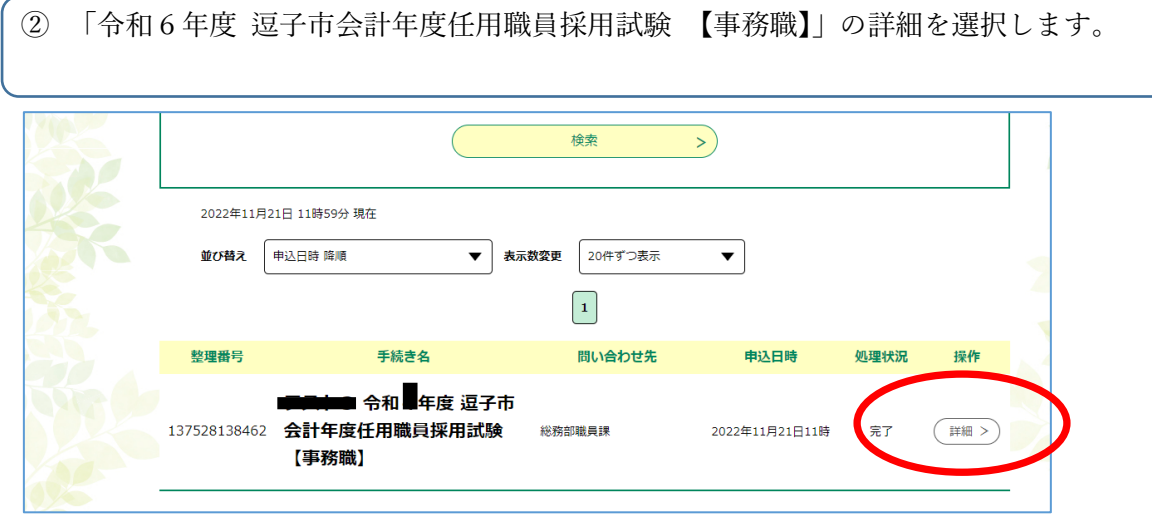

## ページ下部にある「PDFファイルを出力する」を選択

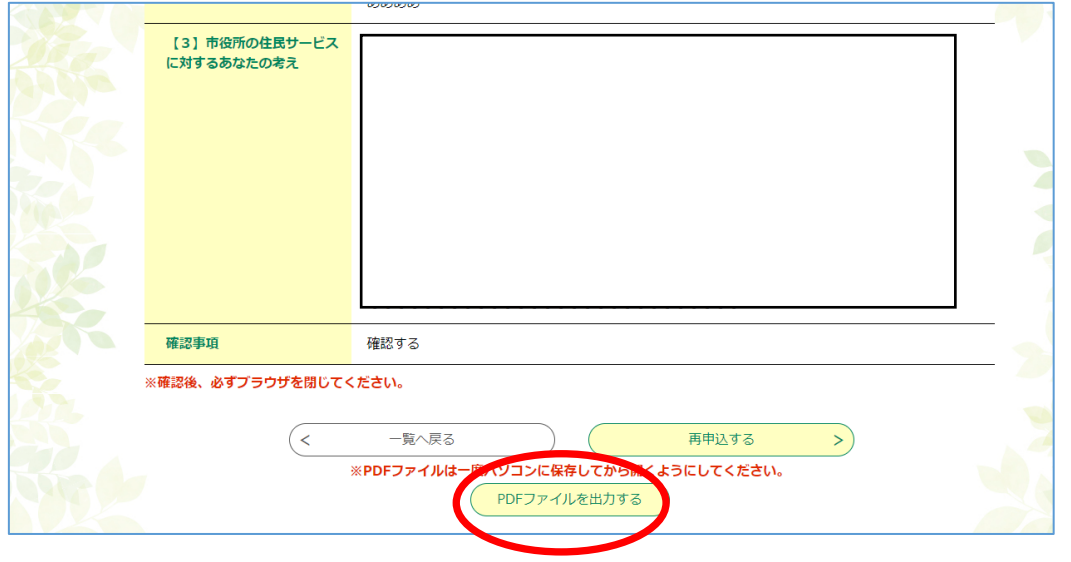

 ファイルを開き、両面印刷して受験日当日に提出してください (※縦4㎝横 3 ㎝の顔写真を貼付し、受験番号・署名欄の記載をしてください)